独立行政法人日本学生支援機構理事長 殿

下記のとおり願出(届出)いたします。

 $\mathcal{\underline{w}}$ 還誓約書の機構送付(学校記入項目。送付済の場合はØ。返還誓約書を送付していない場合,本願(届)を作成できません。)

辞退後,卒業期までの返還期限猶予を希望する場合は,スカラネット・パーソナルから在学猶予願(在学届)を提出してください。

以下,該当する異動種別(【退学】【辞退】等)及び異動事由(病気,経済事情等)を☑で選択。 太枠は必須。

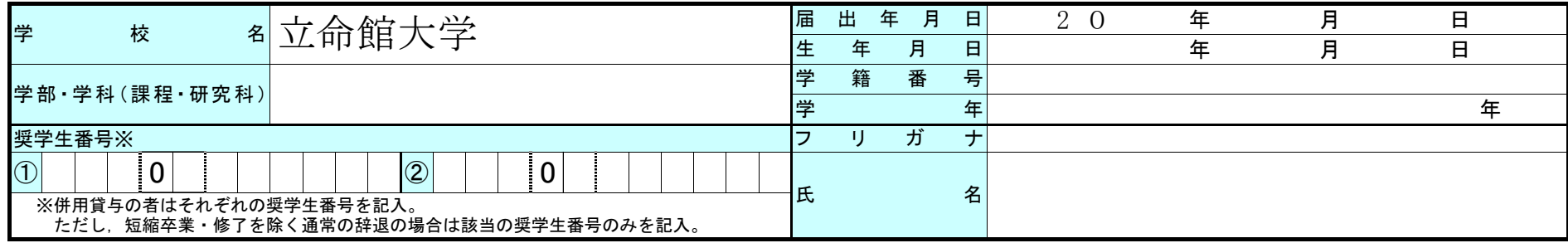

### 上記記載のとおり相違ないことを証明いたします。

#### ※証明者は課長相当職以上の方としてください。

(21.4)

 $\blacksquare$ 

 $\blacksquare$ 

H.

奨学生

記入者

 $\mathbf{I}$  $\mathbf I$  $\mathbf{I}$ 

 $\mathbf{I}$ 

 $\mathbf{I}$ 

 $\mathbf{I}$  $\mathbf{V}$ 

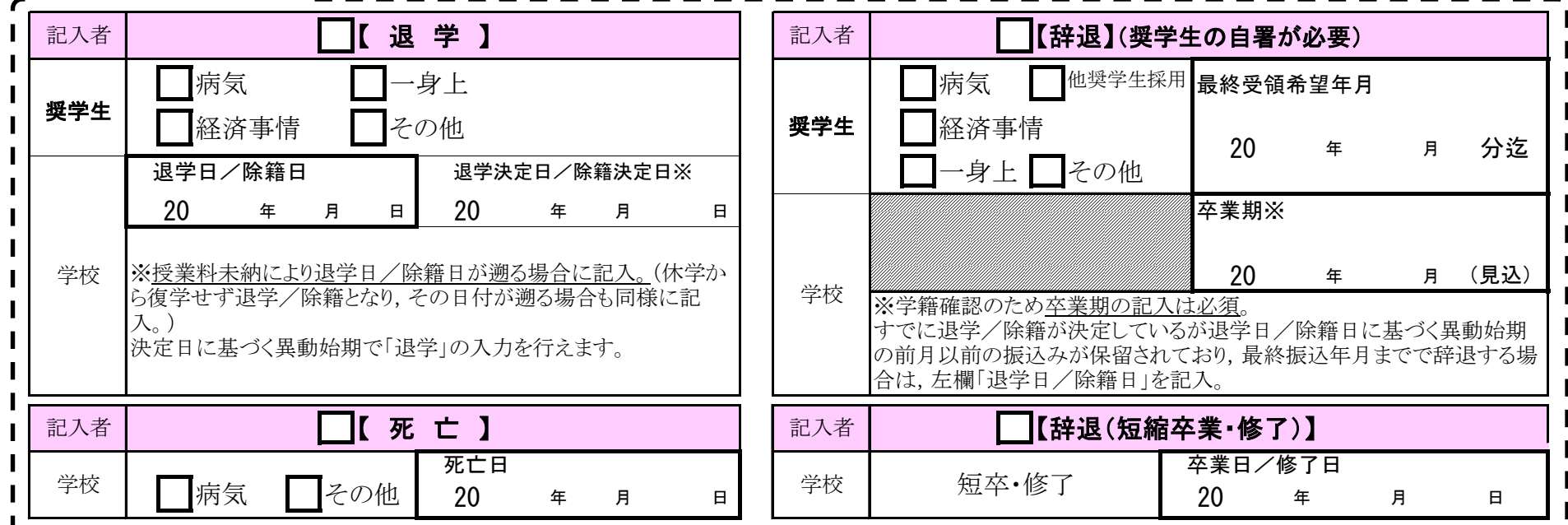

|「辞退する奨学生の方へ]

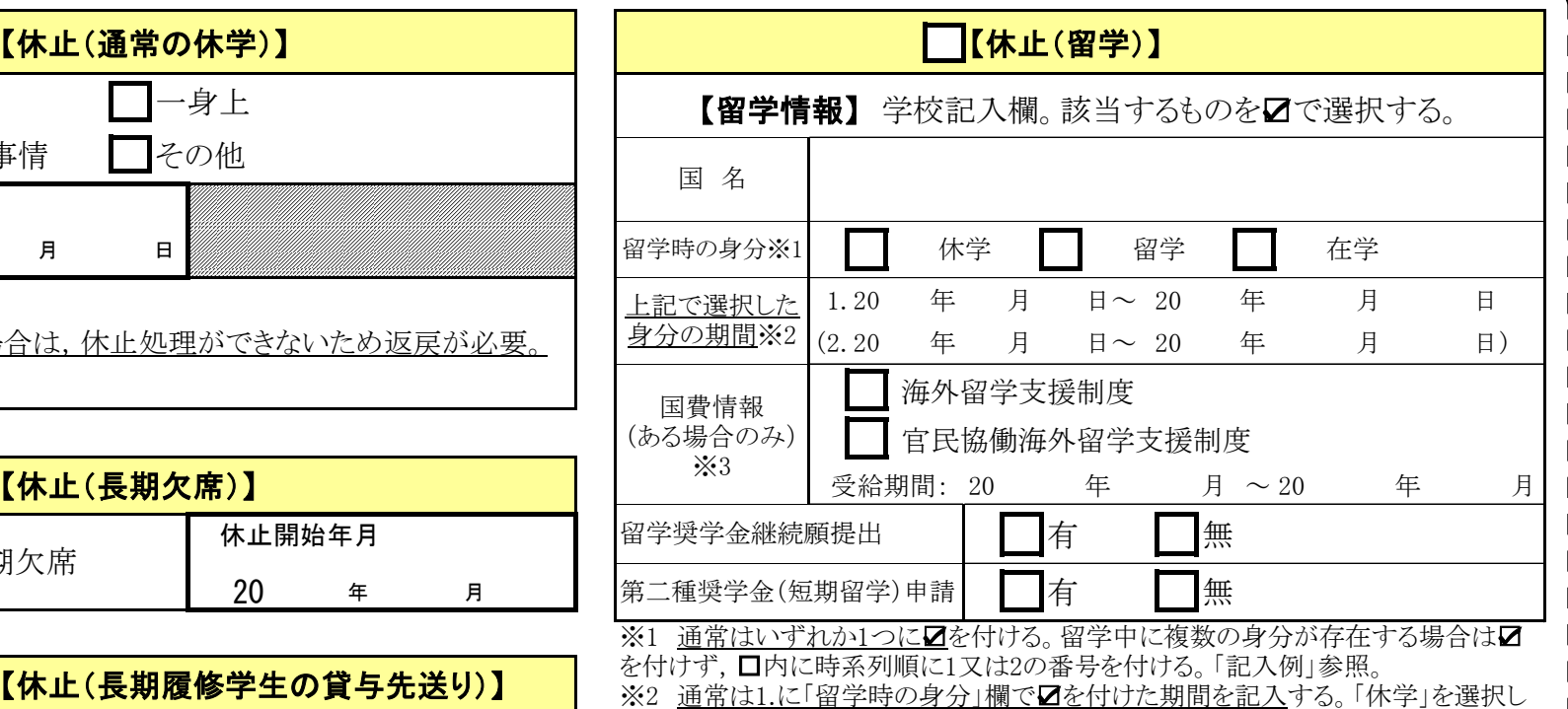

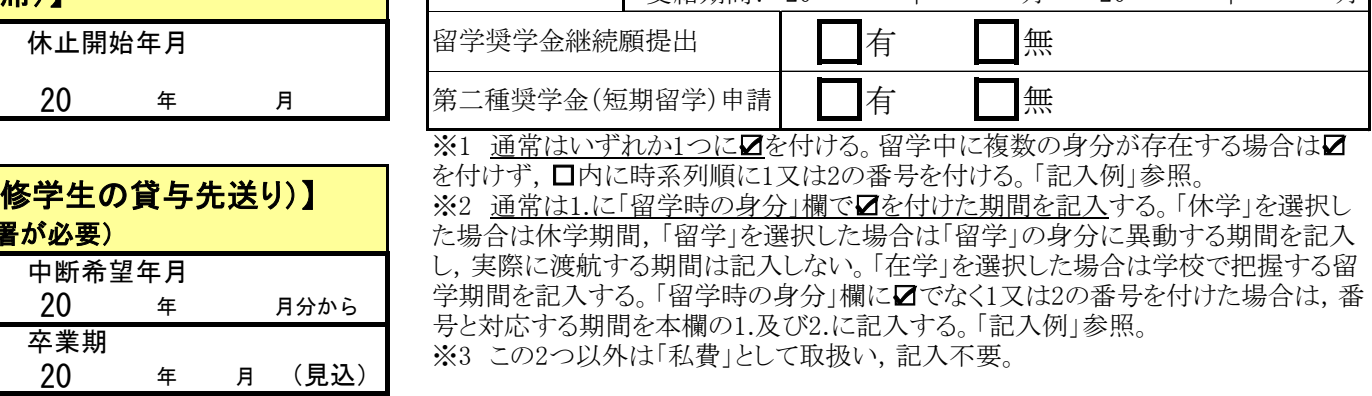

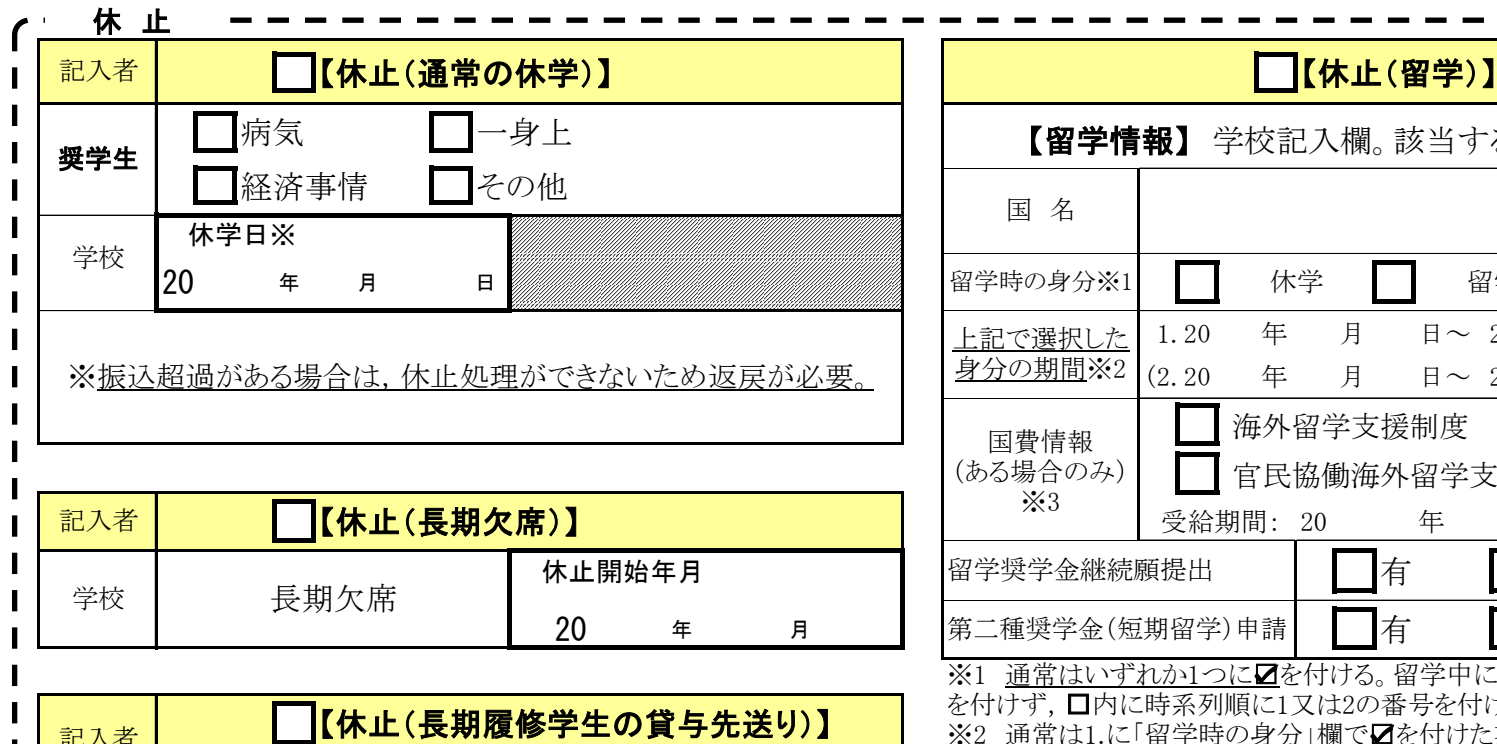

(奨学生の自署)

#### 第一種: 20 年 月 第二種: 20 年 月 第一種: か月 20 年 月 日 | | | 有 | | | |無 | 第二種 : ・ ・ ・ か月 第一種: けいしゃ アクション 円 20 年 月 日 | 〜〜〜〜〜〜 | 第二種 : アンコンド | この | 第二種 : アンド | また | また | また | また | また | また | また | エル 第一種: 20 年 月 第二種: 20 年 月 振込超過 最終振込年月 異動始期 要返戻金額

### 学校記入欄(復活を除く全異動種別共通)

※対象は長期履修学生のうち第 一種奨学金及び貸与期間が標準 修得年限の第二種奨学金です。

(機構使用欄)

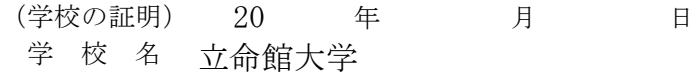

電話番号 (担当者名) ◆ ◆ 学 校 番 号 → ■ 区分  $($   $)$  $3 \n\vdots \n0 \n\vdots \n0 \n\vdots \n0 \n\vdots \n1 \n\vdots \n1 \n\vdots \n1$ 

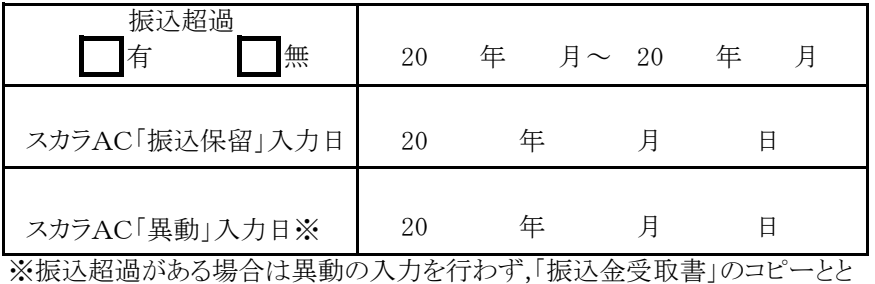

もに「異動願(届)」を本機構に送付してください。組戻しを依頼した場合も入 力せず送付してください。

#### (注)振込超過がある場合は,休止処理ができないため返戻が必要。

学校

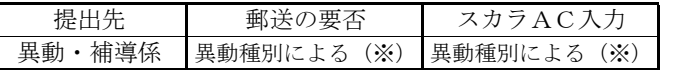

関係課長(※) 学生部長 河原 典史

貸与先送り※

# [ 様式1 -1]

# 異動願(届)

### 貸与終了に係る異動

ご記入いただいた情報及びあなたの奨学金に関する情報は,機構の奨学金支給業務,奨学金貸与業務(返還業務を含む)及び在籍する学校での授業料等減免業務のために利用されます。この利用目的の適正 な範囲内において,当該情報(奨学金の返還状況に関する情報を含む)が,学校,金融機関,文部科学省及び業務委託先に必要に応じて提供されますが,その他の目的には利用されません。機関保証加入者に ついては,機構が保有する個人情報のうち保証管理に必要な情報が保証機関に提供されます。また,行政機関及び公益法人等から奨学金の重複受給の防止等のために照会があった場合は,適正な範囲内にお いてあなたの情報が提供されます。

# 「異動願(届)」の記入上の注意点

# 「異動願(届)」の入力上の注意点

## (1) 振込保留の入力規則

<u>振込保留は,入力を行う月の翌月以降の振込みを止めるものです</u>。

### (2) 異動入力前の学種状態が 「奨学金振込中」又は「保留中」の際の入力規則

異動始期として設定できるのは,<u>最後に振込みのあった月の翌月のみです。</u>

1.異動種別ごとの入力・送付の要否,学校による代筆の可否は下表をご確認ください。なお,異動種別ごとの「異動始期」(奨 学金の受領資格を失う年月)については,別紙「**異動願(届)の記入例**」における各種別の「注意点」をご確認ください。

# (3) 異動入力前の学種状態が「休・停止中」の際の入力規則

# 「異動願(届)」の記入・入力上の注意点(学校担当者向け)

「学校入力限度日」経過後に振込みを止める必要が生じた場合は,振込保留では対応できないため,<u>「**組戻し**」の手続き</u>を行 う必要があります。

4. 振込超過の有無を確認してください。振込超過がある場合は. スカラACから異動の入力を行うことができません。返戻の手続きを 指導してください。

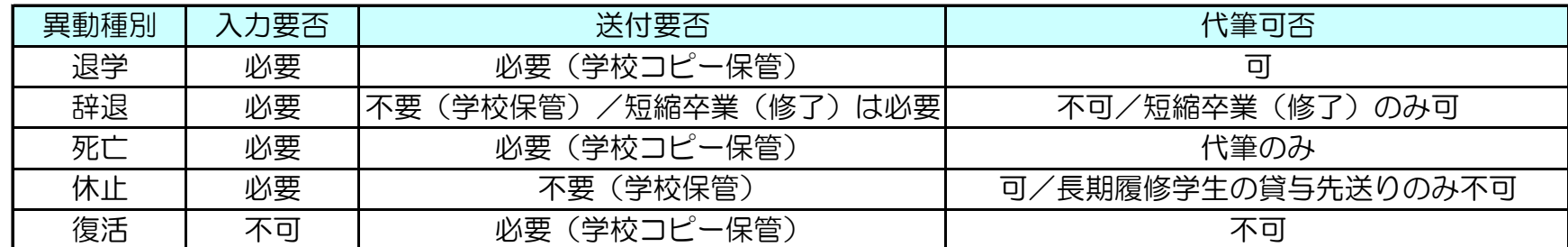

1. 異動(復活以外)の入力前には,必ずスカラACから「**振込保留**」の入力を行い,「異動願(届)」左下の「スカラAC『振 込保留』入力日」欄を記入してください。入力からおおむね15分経過後,必ず「**異動願(届)処理結果確認**」画面で処理結果を確 認してください。

2.「異動願(届)」の記載内容を確認し,「スカラAC『異動』入力日」欄を除く学校記入欄を記入後,スカラACから異動の 入力を行ってください。入力が可能な日については,学校担当者向け奨学金事務担当者ページの「スケジュール」に掲載していま す。なお、スカラACからの異動入力には以下の規則がありますので,必ずご確認ください。

2.「異動願(届)」下部の学校証明年月日,学校名,関係課長名を必ず記入してください。

例: 2021年8月の「学校入力限度日」までに振込保留の入力を行うと, 2021年9月以降の振込みが止まる。 2021年10月以降の振込みを止めたい場合は,2021年9月になってから,2021年9月の「学校入力限度日」までに 振込保留の入力を行う必要がある。

3.「異動願(届)」右下に学校担当者名,電話番号,学校番号(学校校舎区分)を記入してください。

3. スカラACからの異動入力後,「異動願(届)」左下の「スカラAC『異動』入力日」欄を記入してください。 また,入力からおおむね<u>15分経過後</u>に,必ず「異動願(届)処理結果確認」画面で処理結果を確認してください。 エラーが出ている場合は前記2.の入力規則を確認のうえ,再度入力を行うか,入力が不可能な場合は 「異動願(届)」を異動・補導係まで送付してください。

例:最後に振込みのあった月が2021年9月の場合,設定できる異動始期は2021年10月のみ。

 ・2021年9月30日付退学,2021年10月1日付休学の場合は,異動始期が2021年10月であるため, 問題なく「退学」「休止」の入力を行うことが可能。

 ・2021年8月31日付退学,2021年9月1日付休学の場合は,異動始期が2021年9月であるため, そのとおりに入力すると,「異動願(届)処理結果確認」画面に「振込超過となる異動始期です」というエラーが 表示される。 ⇒2021年9月の振込超過金を返戻させ, 「振込金受取書」のコピーと「異動願(届)」を異動・補導係まで送付。 スカラACからの入力は不要。

選択できる異動種別は「退学」「辞退」「死亡」「廃止」の4種類です。「休・停止中」の状態で「振込保留」,「休止」又 は「停止」の入力を行うことはできません。

早動始期として設定できるのは、「休止」又は「停止」の異動始期以降の年月です。

例:2020年4月から「休止」中の場合

 ・2020年4月以降の年月を「退学」「辞退」「死亡」「廃止」の異動始期として設定することが可能。 ・入力を行う月の翌々月以降の異動始期での入力はできない。したがって,入力する月が2021年8月の場合に 設定できる異動始期は,2020年4月から2021年9月まで。

「退学」の異動始期は, 「休・停止中」の場合であっても退学日/除籍日の翌月(月の初日はその月)となります。 「休・停止中」の「辞退」の異動始期は,スカラACから「辞退」の入力を行う月の翌月となります。 「退学」は, 「休止」又は「停止」の異動始期に遡って入力すると, 返還開始も遡り, 初回返還時から延滞金が発生する可能性が ありますので,十分にご注意ください。なお、「辞退」は,スカラACから入力する時期が、「休止」又は「停止」の異動始期から2年を 経過する場合は、スカラACから入力せず、異動願 (届)を機構へ送付してください。 また,「休止」又は「停止」時の振込超過がある状態で「退学」「辞退」「死亡」「廃止」の入力を行うことは できません。このような場合は奨学生に振込超過金を返戻させ,「振込金受取書」のコピーと振込超過発生時の 「異動願(届)」等,そして,貸与終了に係る「異動願(届)」等を異動・補導係まで送付してください。

 最後に振込みのあった月は,スカラAC「奨学生一覧」の「前回振込年月」から確認できます。ただし,「組戻し」を行った 場合の「前回振込年月」は,実際に最後に振込みのあった月と一致しません。